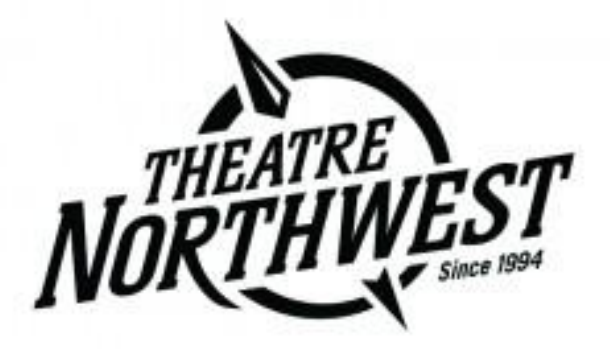

# **Visual Guide to Purchasing Tickets Online**

**This step-by-step guide demonstrates:**

- How to purchase tickets to Theatre NorthWest events online.
- How season pass holders can book their tickets online using their season pass.

Please call, email or visit with any further questions or concerns

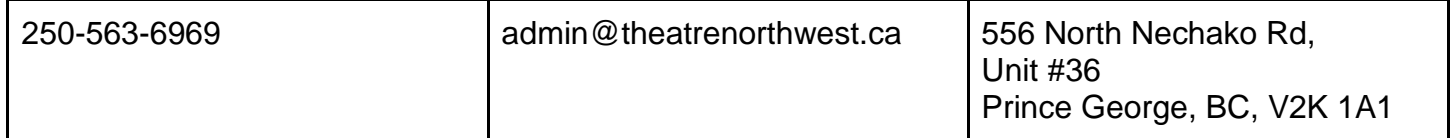

#### **Logging in to the Site**

Open your computer's web browser (Chrome, Safari, Internet Explorer, etc.).

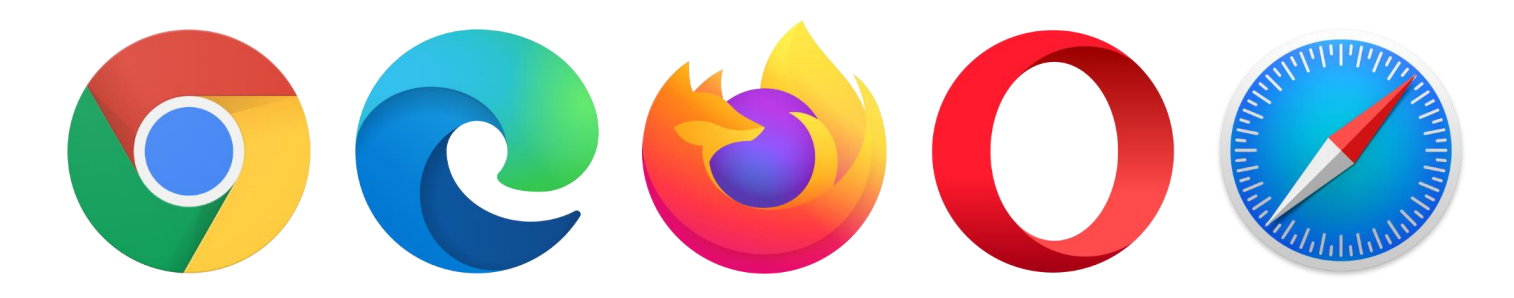

#### In the search bar, type *tickets.theatrenorthwest.com*

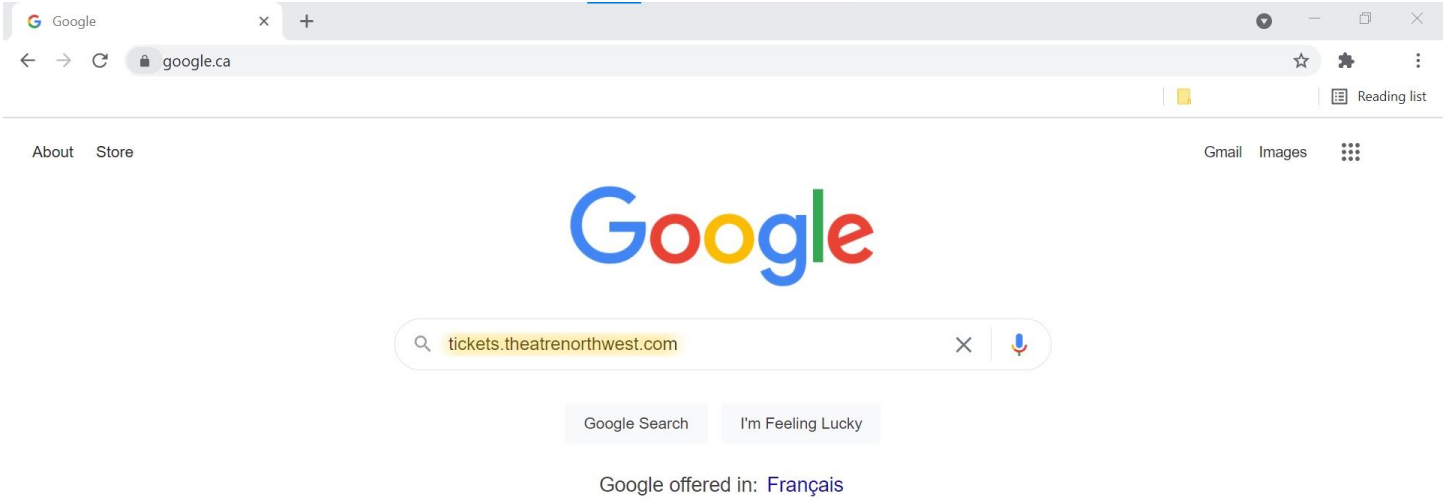

You must be logged-in to the ticketing website in order to purchase a ticket. So, the first thing you should do when the website loads is click the "login" button in the top right corner.

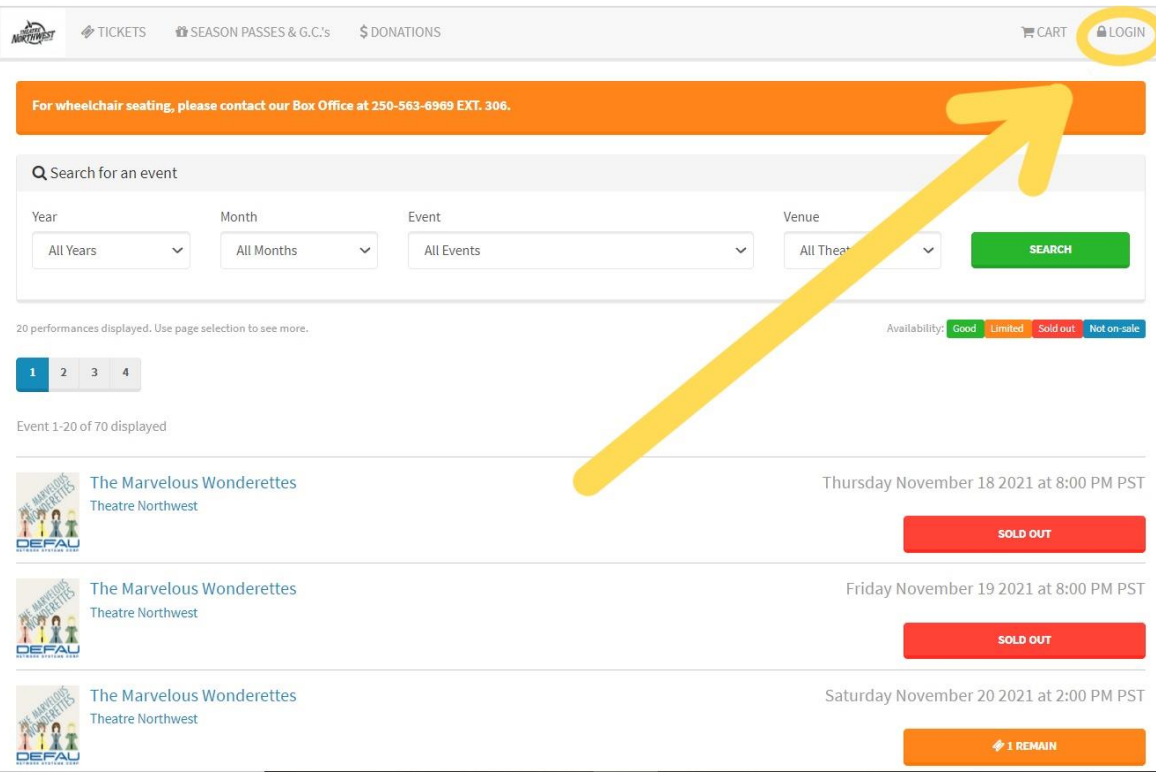

Next, do whichever of the following applies to you:

1. **If you already have an account**, enter your credentials.

*Note: if you have purchased tickets at TNW before and have given us your email address, then you have an account. If you have never logged into the ticket site before, follow the steps in the next section for "forgot your password" to create a password.*

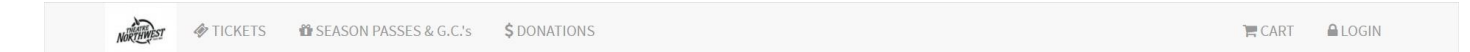

#### Theatre NorthWest Login

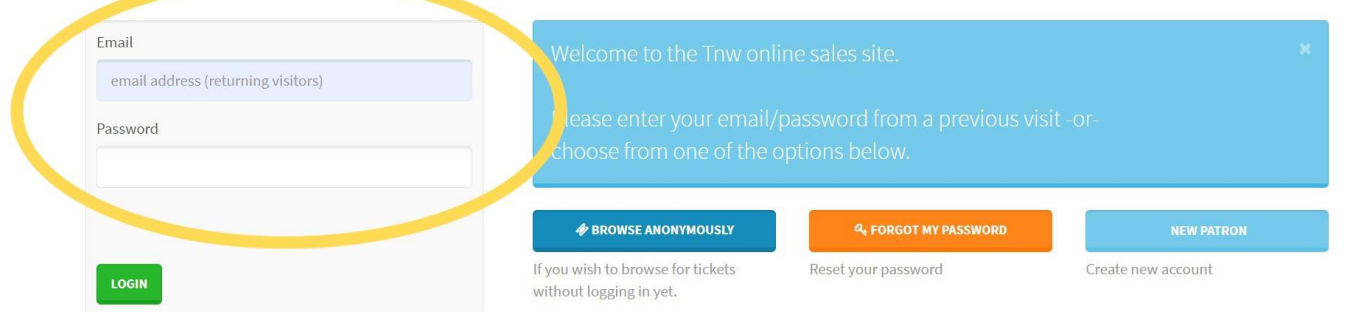

2. **If you already have an account but have forgotten your password**, click the orange "forgot my password" button.

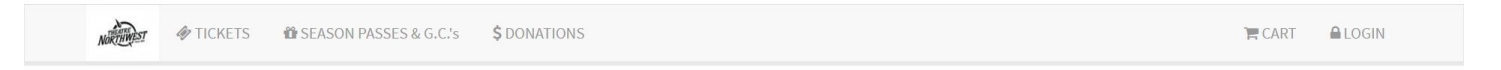

#### Theatre NorthWest Login

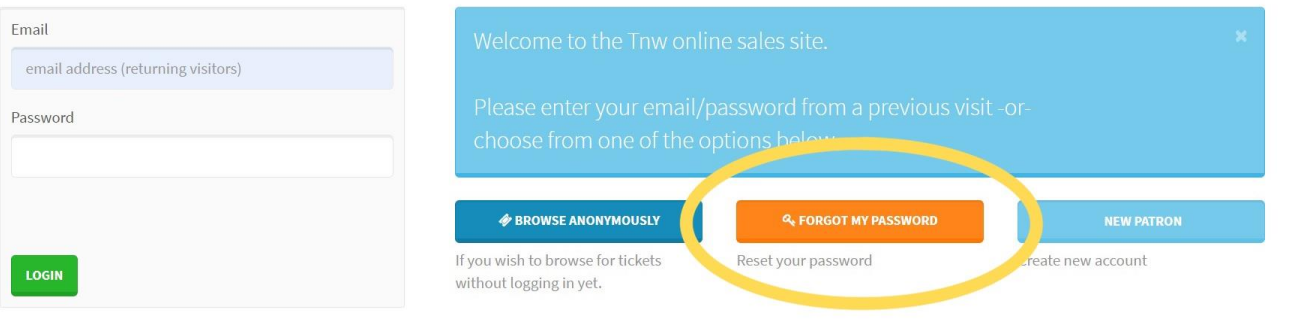

After clicking the "forgot my password" button, you must:

a. enter the email address used for your account; an email with instructions to reset your password will be sent to this address

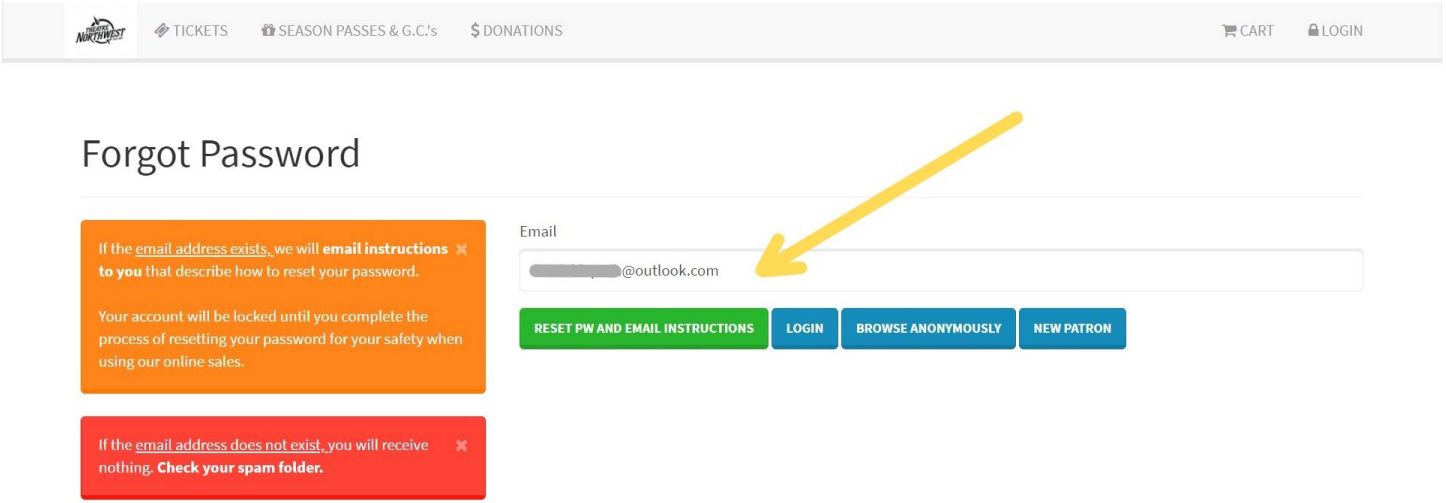

b. open your email as you normally would and check both your inbox and your spam/junk folder for an email from Theatre NorthWest. Open the email titled "TNW Request for Password Reset."

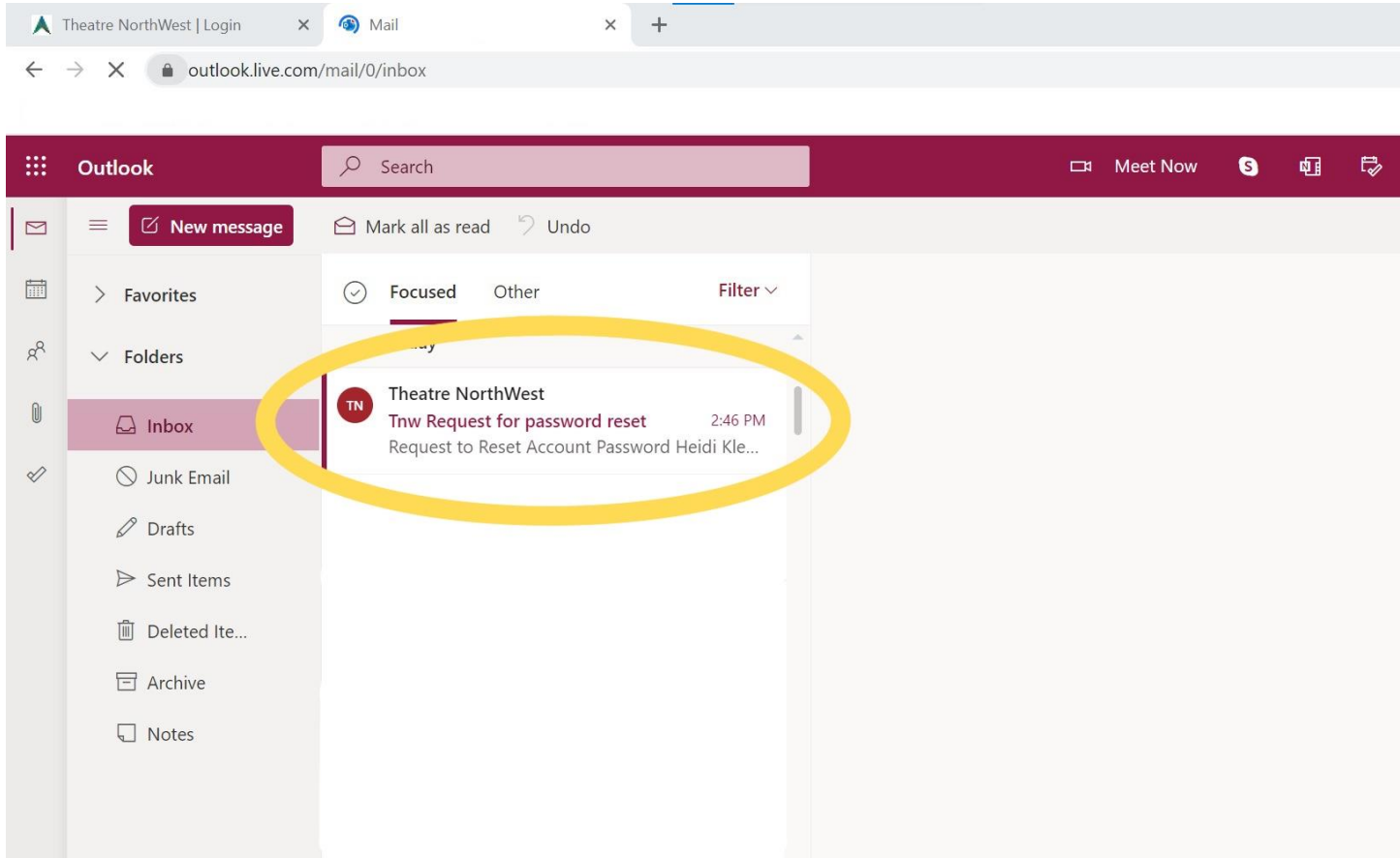

c. click the blue link that says "Connect and enter a new password"

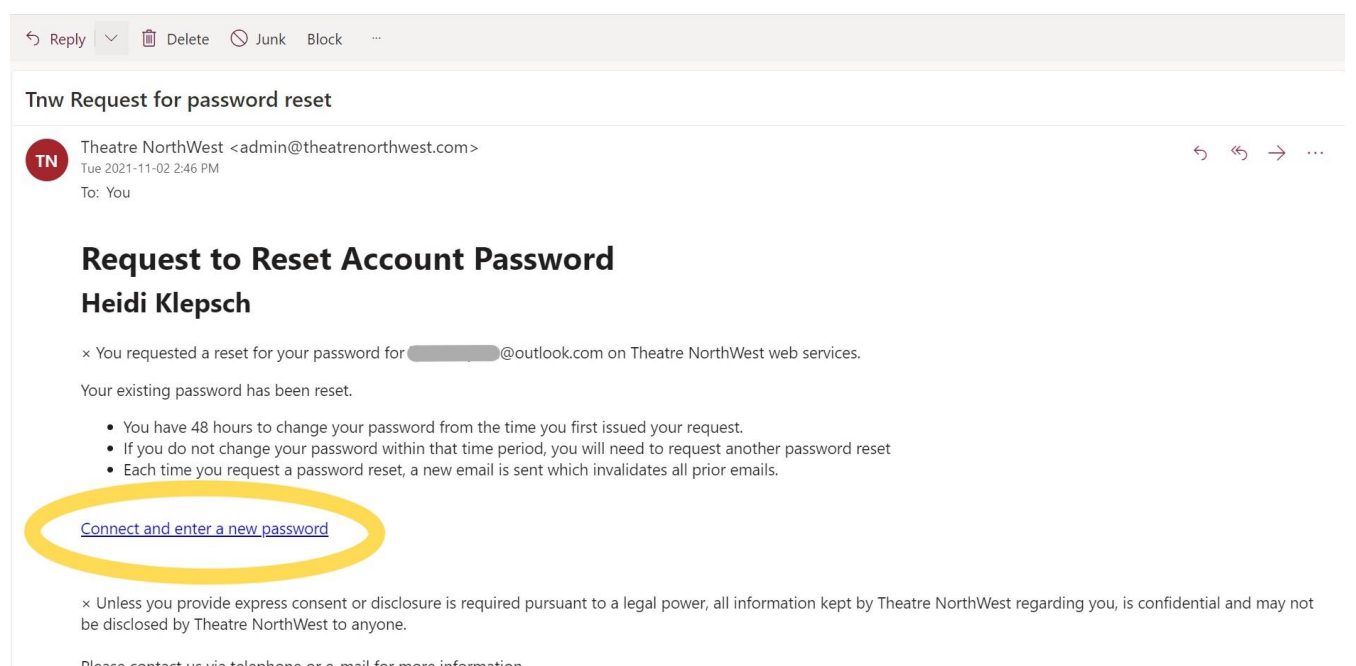

Please contact us via telephone or e-mail for more information.

d. enter a new password, then click the green "save new password" button.

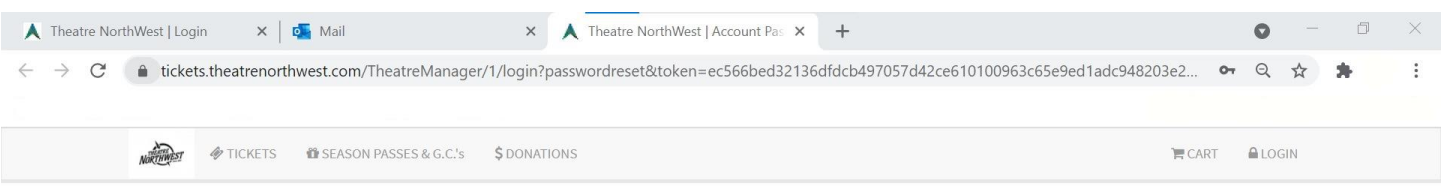

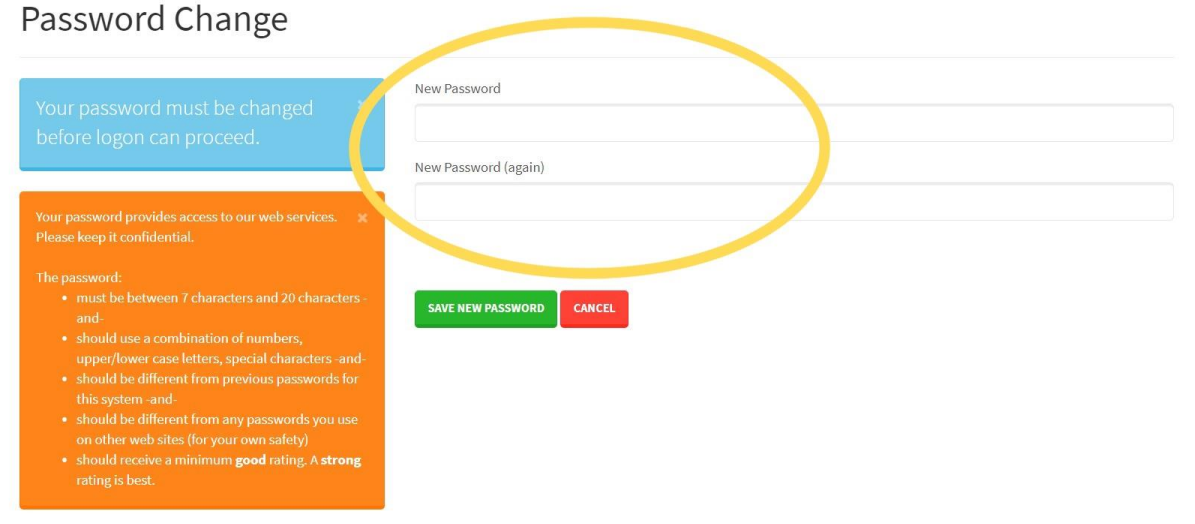

3. **If you do not yet have an account,** you must create one. To do this, you must:

a. click the blue button that says "new patron."

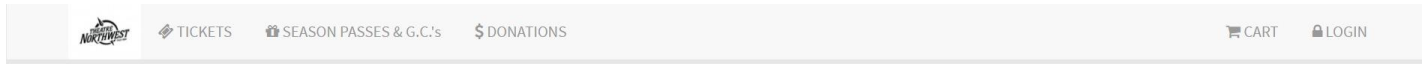

### Theatre NorthWest Login

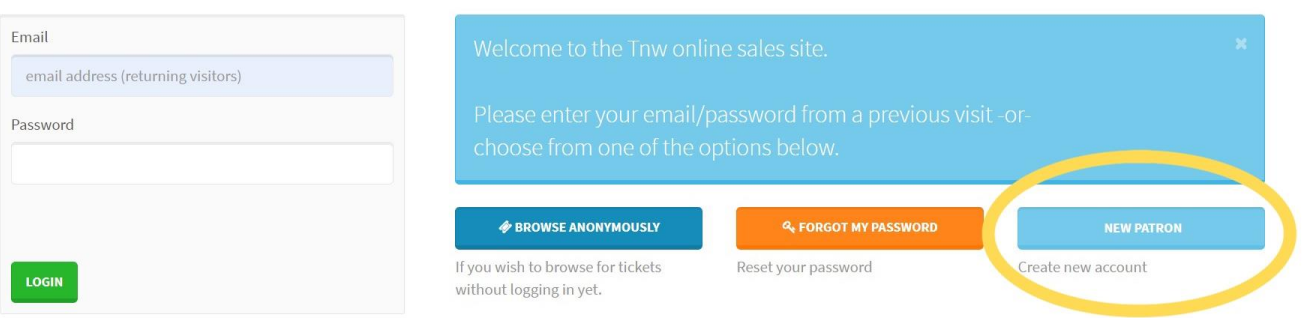

b. you will be brought to a page requesting some personal information. Please complete all of the required fields so that an account can be created for you.

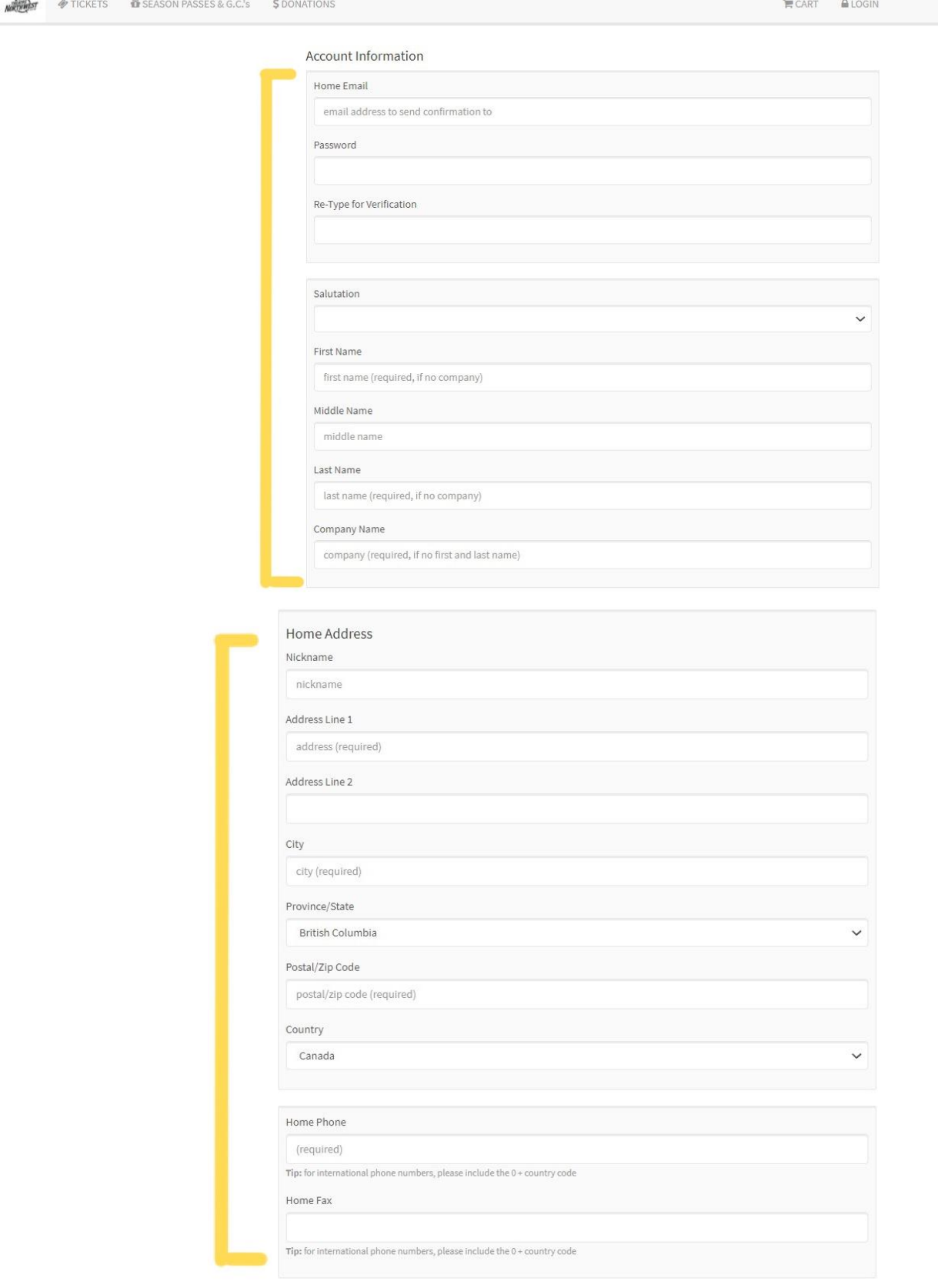

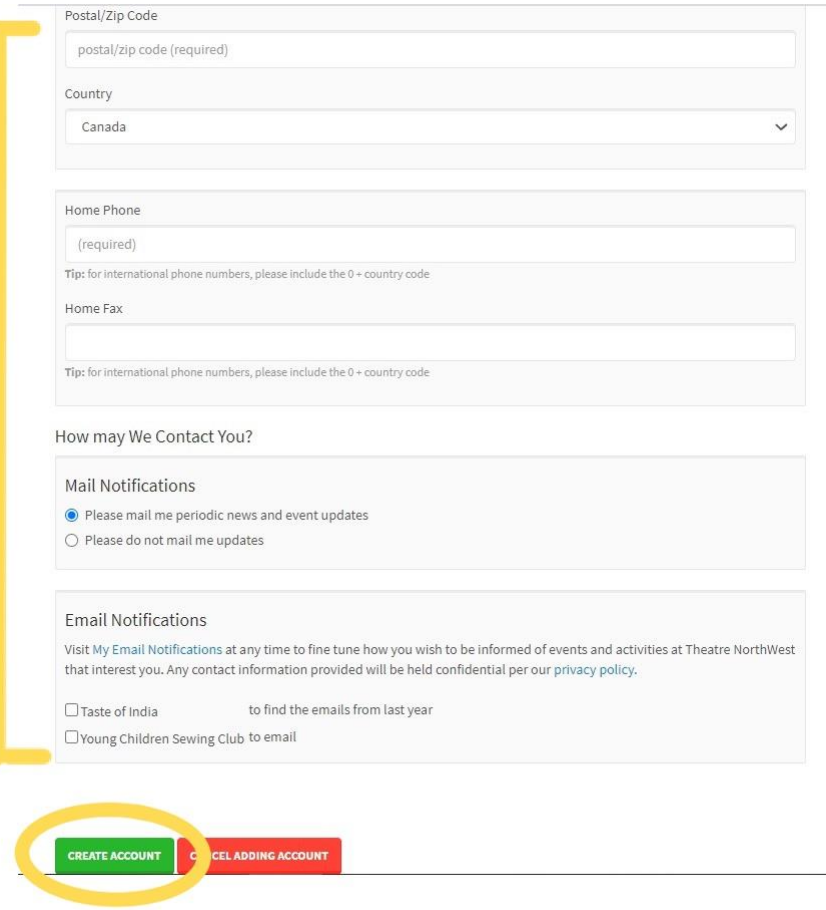

## **Purchasing Tickets**

Once logged-in, you will be shown your account's general account information page. Click on the "tickets" button in the top left corner of the website.

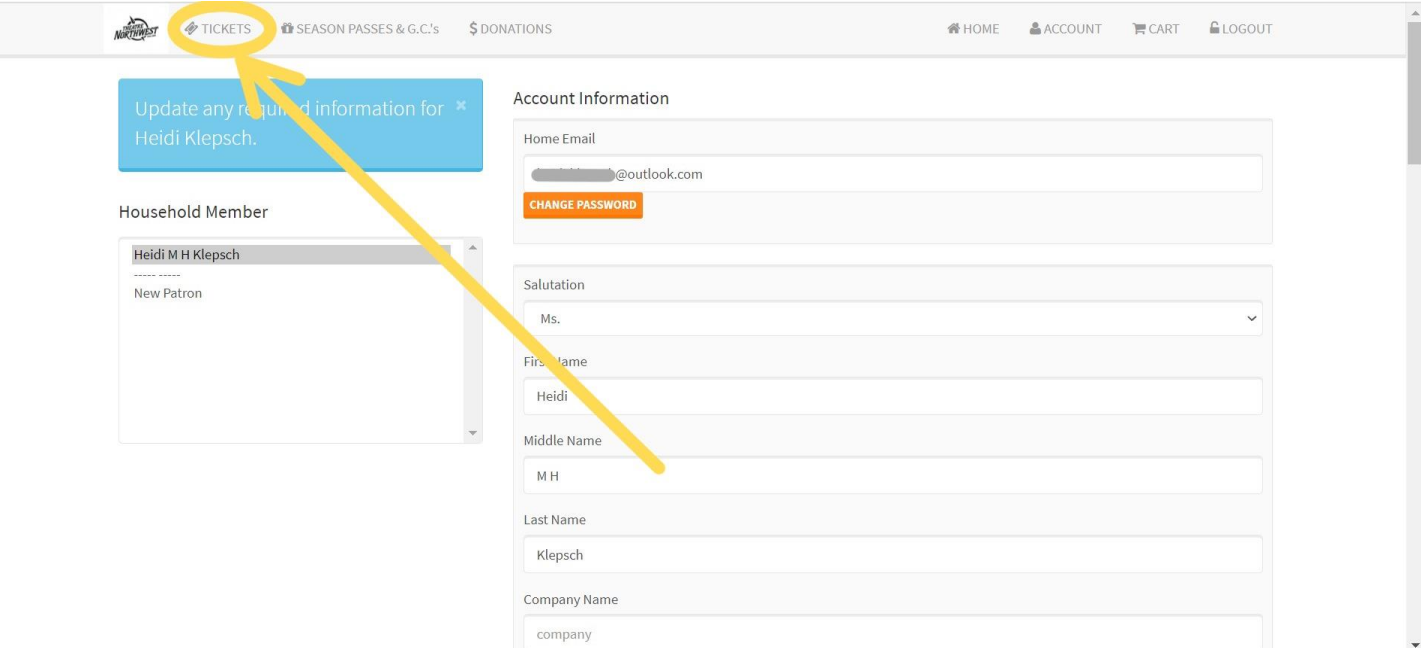

Scroll through the list of performance dates and select the one you'd like. Some dates/times may be sold out, have limited seats available or many seats available. This will be indicated by the button colour and text underneath the listed show date.

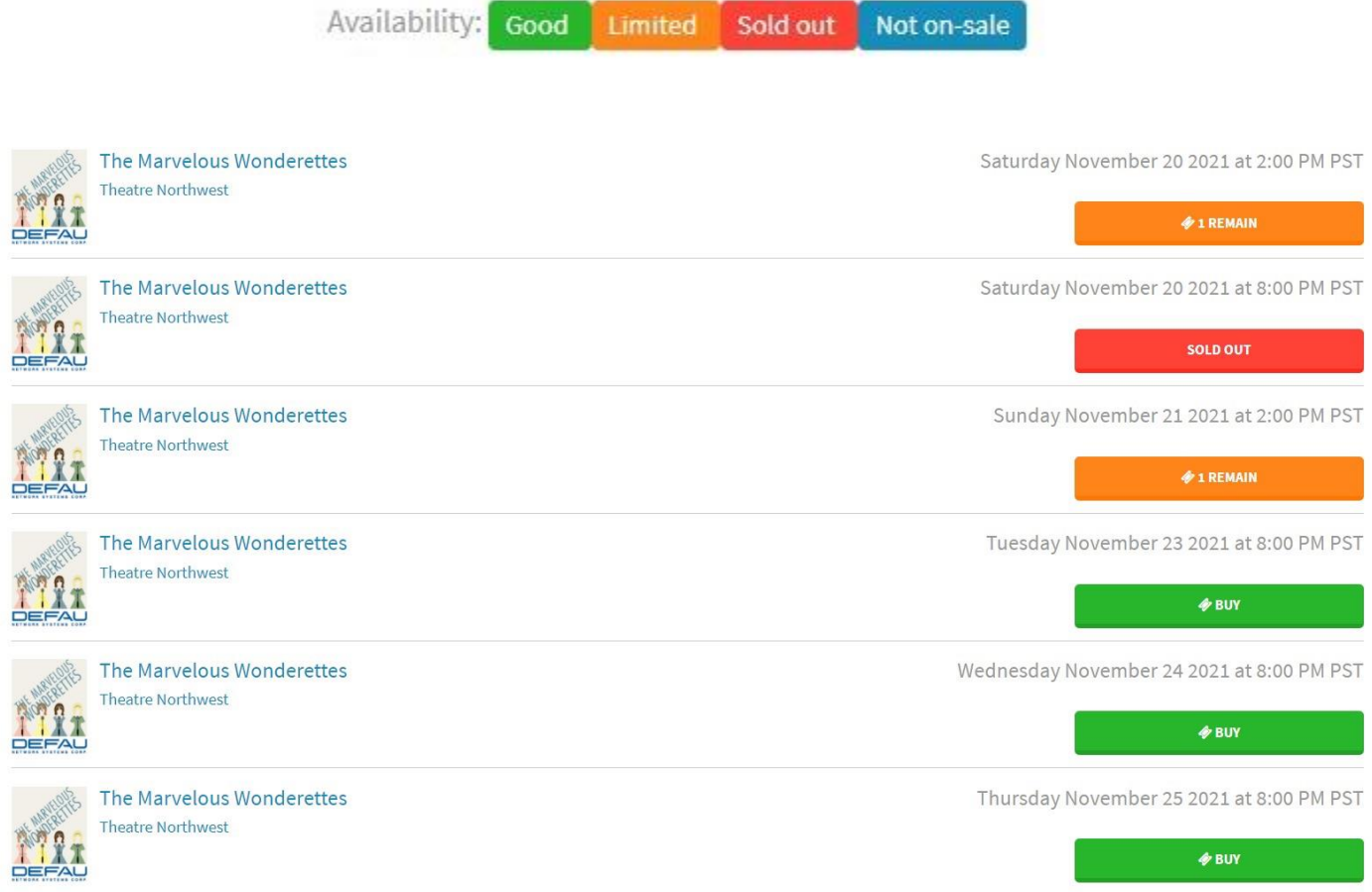

Click the button (either orange or green) underneath the performance date of your choice. Then, using the drop-down menu, select the number of tickets you require. Click the green "buy tickets" button.

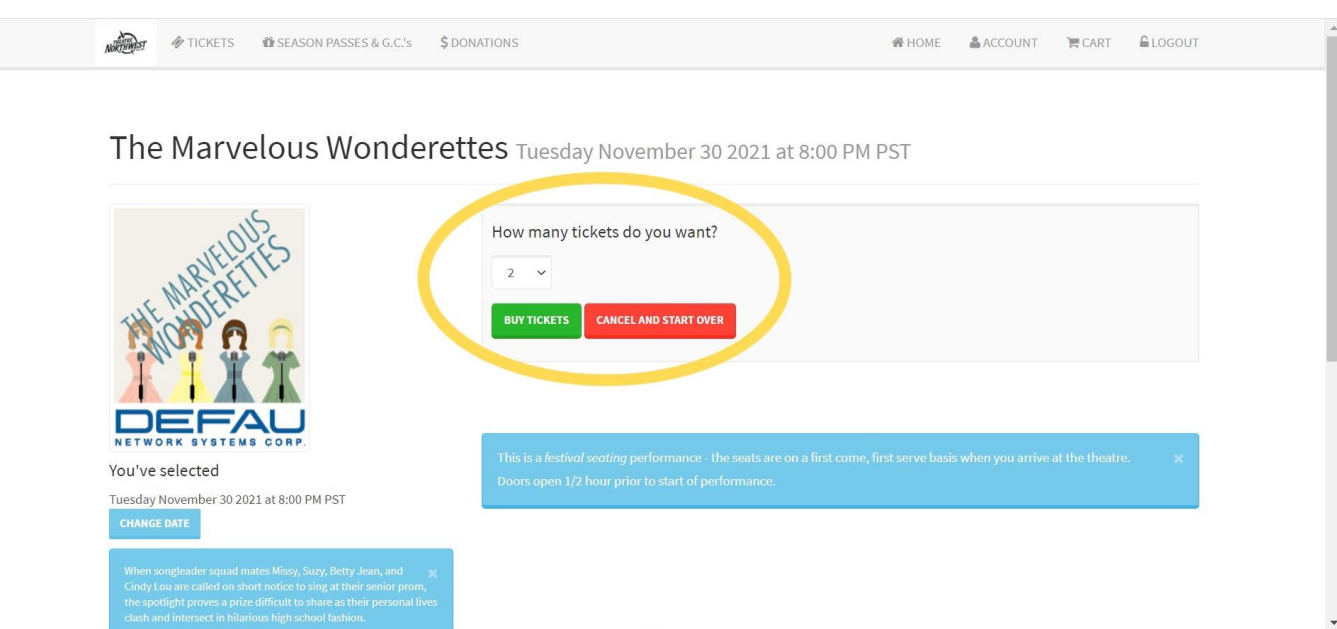

*Note: that festival seating will be used for all of the performances of Glory and Mom's the Word. This means that you will not be able to pre-select your seat at the time of purchasing your ticket. Patrons will choose their seats when they arrive at the theatre for the show on a first-come-first-served basis.* 

The next page will ask you to select the kind of ticket(s) you'd like to buy. For most events, the only option in the drop-down menu is "General Admission - \$52.50," which will already be selected for you. All you need to do is click the green "buy tickets as shown above" button.

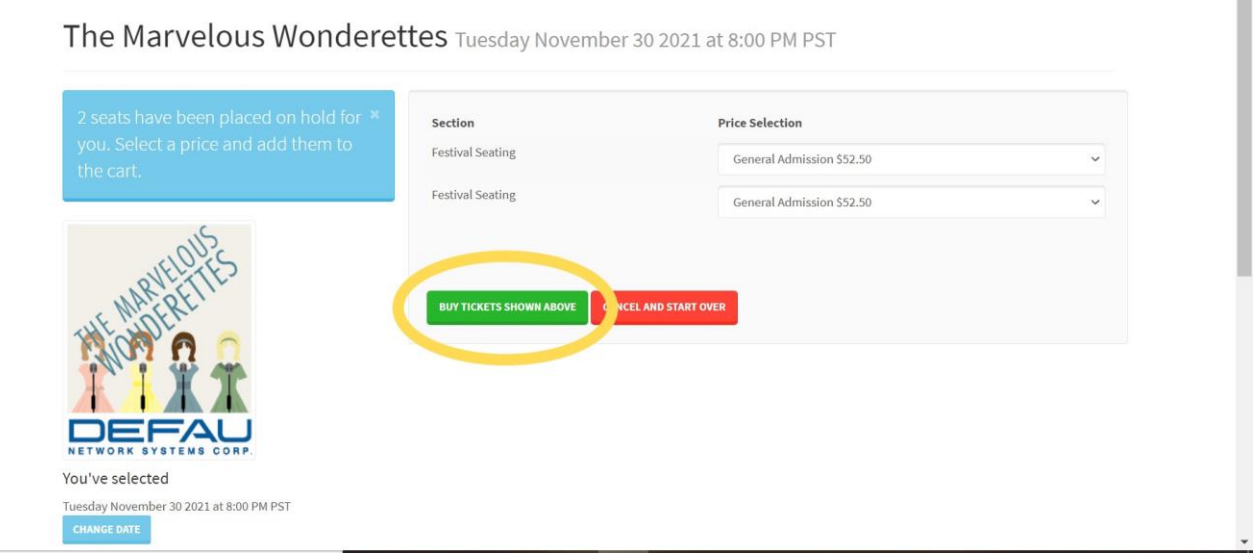

You will now be shown your shopping cart and be able to check out.

*Note: that your chosen tickets will be placed on hold for a limited amount of time in order for you to complete your purchase. If you wait too long, your cart will time out and be emptied, meaning those tickets will be put*  back up for sale. You will need to re-select them from the list of available performance dates if your cart times *out before you complete your purchase.* 

**If you are purchasing tickets without using a season pass**, you will click the green "check out and pay" button.

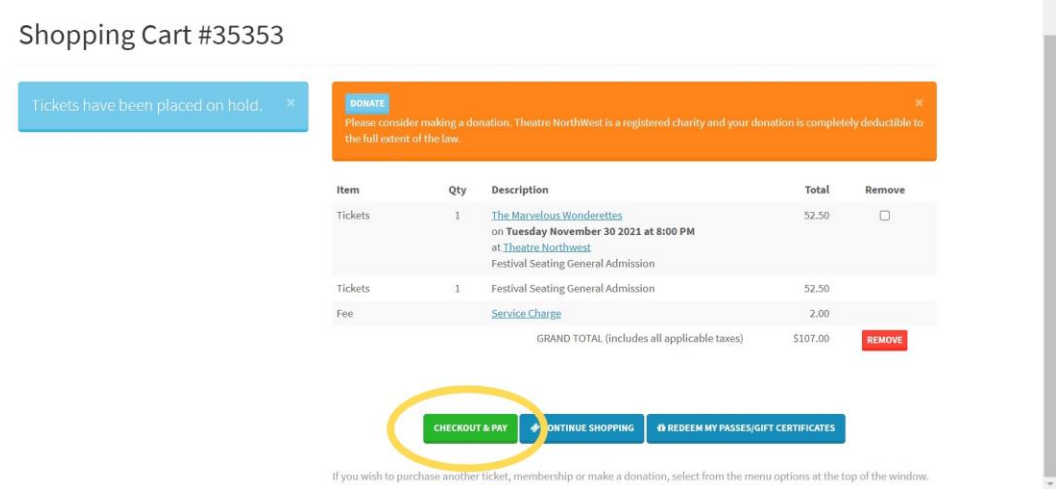

You will then be asked to enter your payment information. You must complete all of the fields.

 $\frac{1}{2}$ 

 $\hat{\phantom{a}}$ 

 $\blacktriangle$ 

- 1. Enter your credit card information.
- 2. Select how you heard about the performance at Theatre NorthWest from the given list of options (you must complete this step in order to complete your purchase - the process will not advance, otherwise)
- 3. Click the checkbox beside "I have read and accept all terms and conditions…" in the orange box at the bottom of the page
- 4. Click the green "confirm order for processing" button

Step 1 of 3: provide credit card information

**OREDEEM A PASS/GIFT CERTIFICATE** Ticket Handling<br>Delivery Method  $\bullet$  E-Ticket/print at Payment Amount \$107.00 CAD Payment Method MasterCard  $\checkmark$ 1 Card Number Expiry with/without sn Your name exactly as it appears on the card CV<sub>2</sub> 3 or 4 digit security code on the back of your card Hear About Brochure<br>Facebook  $\bar{\mathbf{x}}$ Г iriends<br>NP - Citize ¥ Poster<br>n | | | | | | Comments any information pertinent to this orde d and accept all **TRRAS AND CONDITIONS OF SALE** and clicking the 

The next screen will ask you to confirm that your credit card can be charged. Click the green button that says "charge \$ to my credit card now" to complete your purchase.

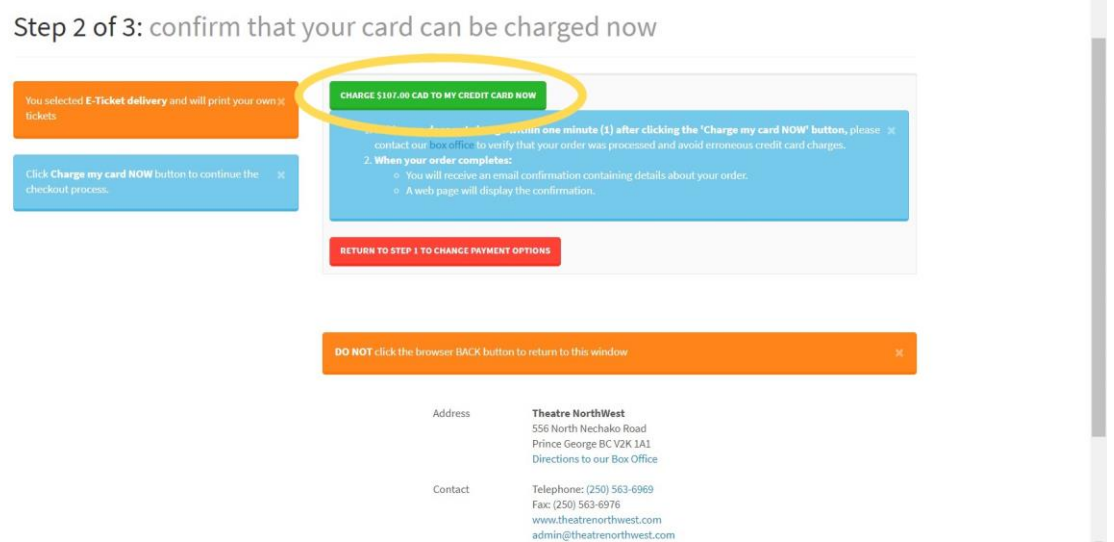

Once your card has been successfully charged, you will be shown a screen summarizing your purchase. From here, you can:

1. download a copy of your tickets

*Note: a pdf file containing your tickets will also be emailed to you for later access. You can print out these tickets and bring them with you to the theatre, or present the digital copy on your phone or tablet.*

2. download a copy of your official receipt

*Note: a pdf file containing this receipt will also be emailed to you for later access, and it is not necessary that you download, print or present a copy of your receipt at the time of the performance. This is for your records.*

Step 3 of 3: Order 46237 Successful

Print your tickets and/or receipt

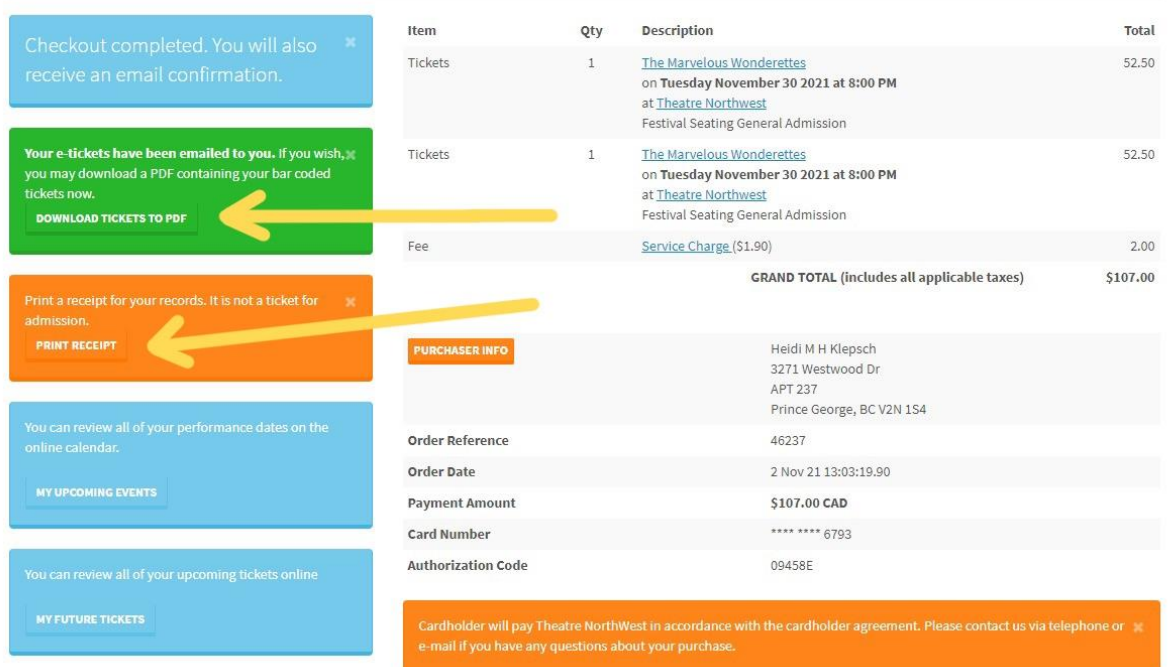

**If you are purchasing tickets with your season pass**, click the blue button that says "redeem my passes/gift certificates" (click this button *instead* of clicking the green "checkout and pay" button).

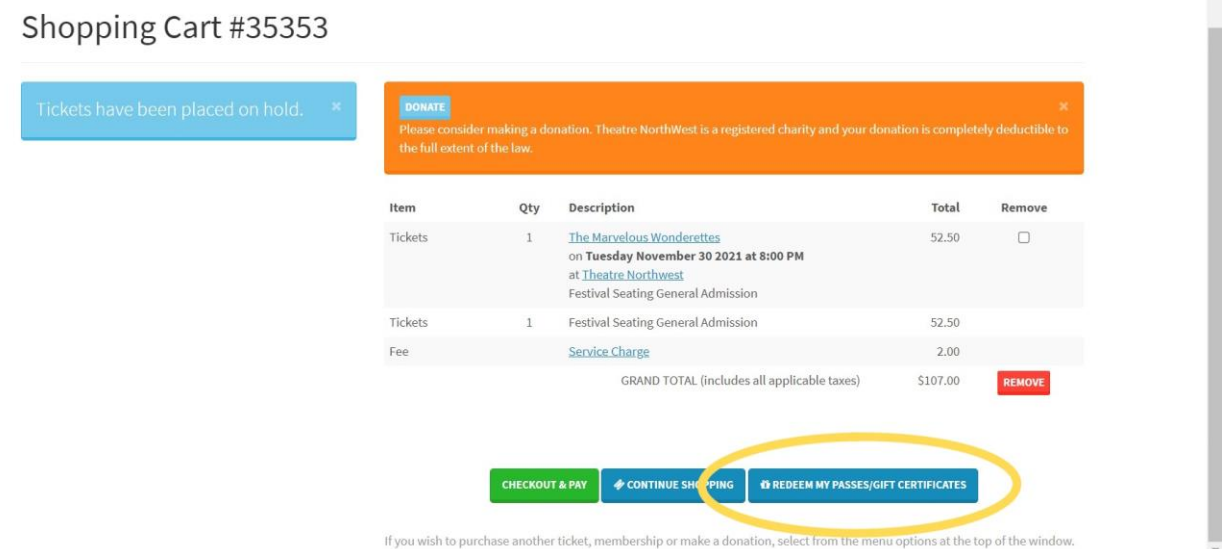

 $\overline{a}$ 

Now, as long as you are logged in, you will see a list of your available passes/gift certificates. To use your season's pass, click the green button beside it that says "apply."

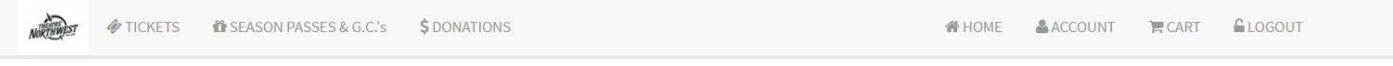

#### My Passes/Gift Certificates

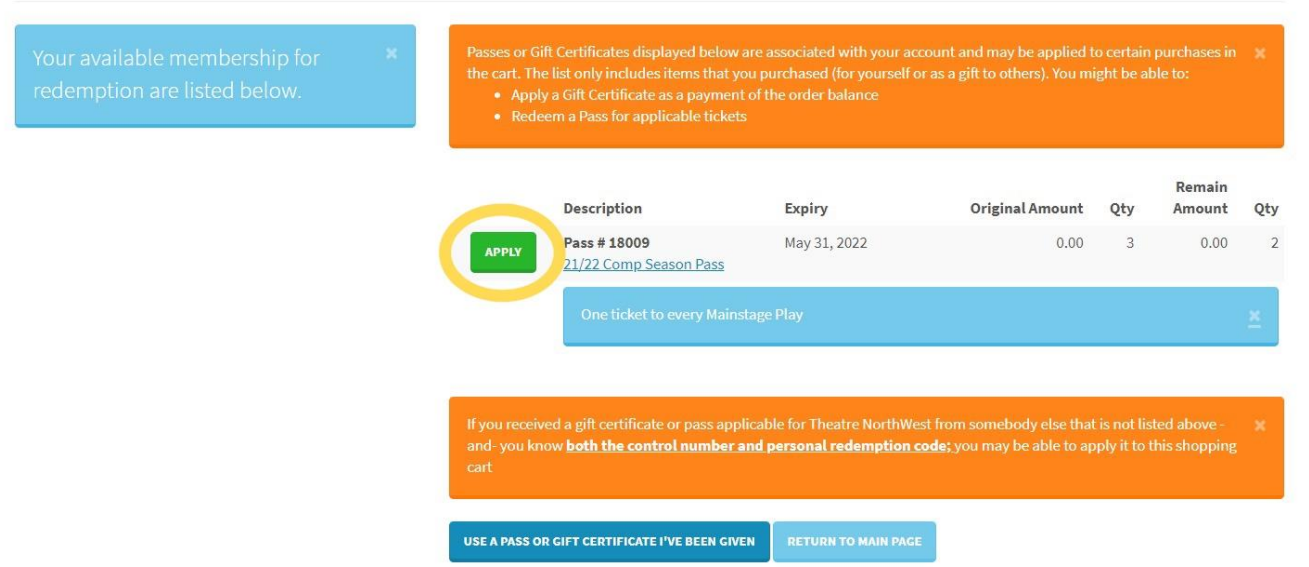

You will now be returned to your shopping cart and your balance will be lowered. Depending on the type of season pass you have and the number of tickets you selected for this performance, one or all of the tickets in your cart will now read as costing \$0.00. To complete your purchase, click the green button that says "checkout and pay." *Note: you will only need to pay for any ticket(s) not covered by your season's pass.*

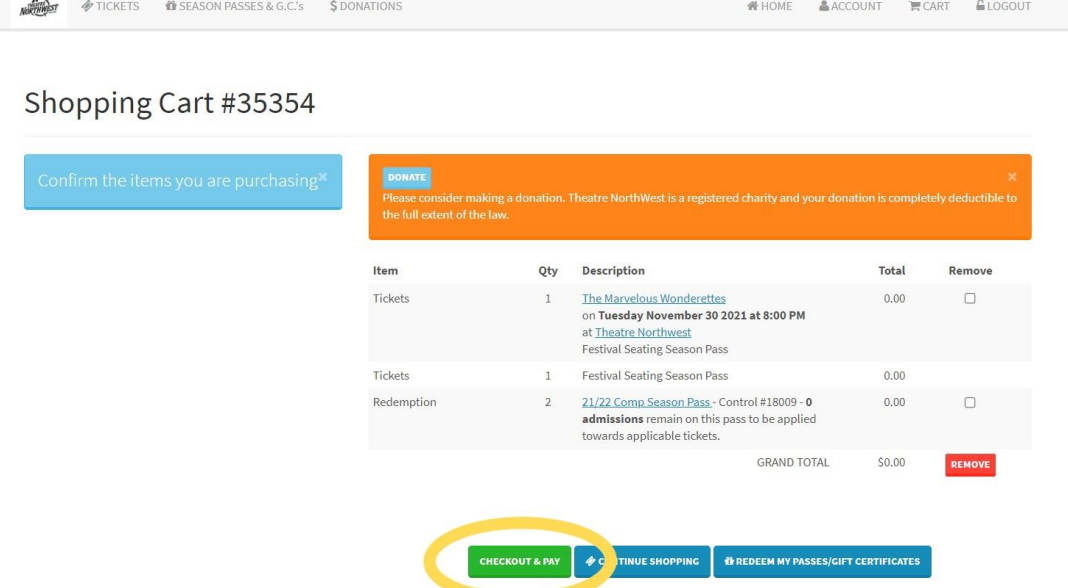

On the next screen, you must enter your credit card information, if applicable.

*Note: you will only be asked to provide payment information if there are tickets in your cart that are not covered by your season's pass.*

- 1. select how you heard about the performance at Theatre NorthWest from the given list of options (you must complete this step in order to complete your purchase - the process will not advance otherwise)
- 2. click the checkbox beside "I have read and accept all terms and conditions…" in the orange box at the bottom of the page
- 3. click the green "confirm order for processing" button

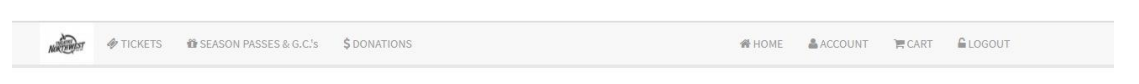

Step 1 of 2: Confirm Your Order - No Payment Required

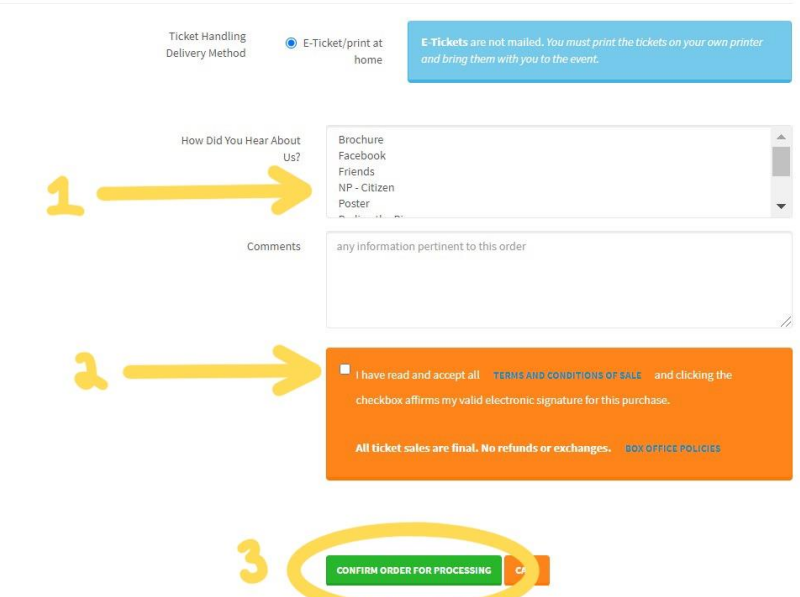

Next, you will now be shown a screen asking you to confirm that your credit card can be charged. Click the green button that says "charge \$ to my credit card now" to complete your purchase.

*Note: you will only see this screen if there are tickets in your cart that are not covered by your season pass.*

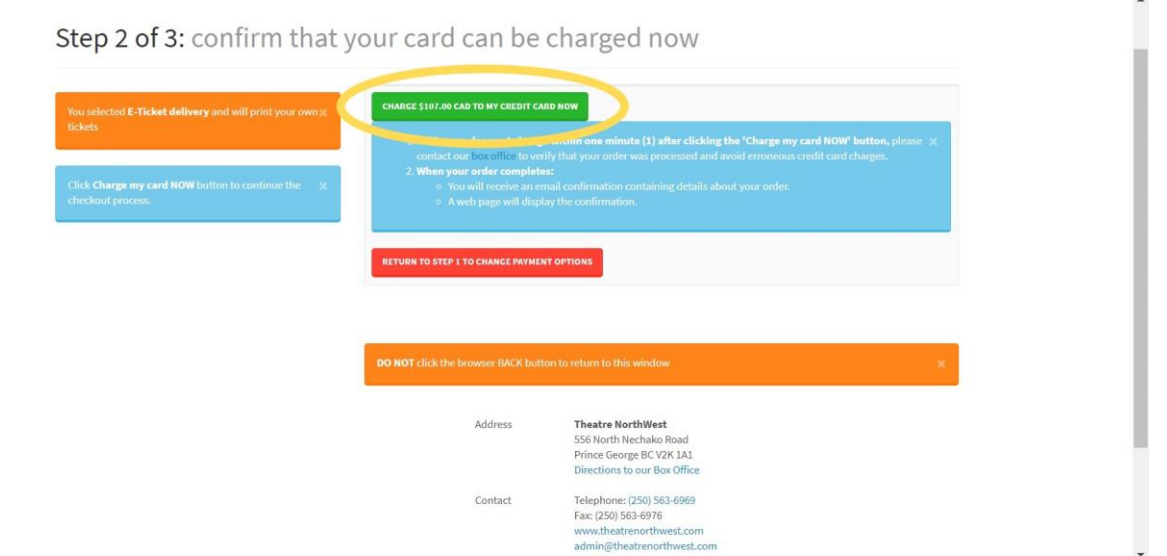

Once your order is complete, you will be shown a screen summarizing the order/purchase. From here, you can:

1. download a copy of your tickets

*Note: a pdf file containing your tickets will also be emailed to you for later access. You can print out these tickets and bring them with you to the theatre, or present the digital copy on your phone or tablet.*

2. download a copy of your official receipt

*Note: a pdf file containing this receipt will also be emailed to you for later access, and it is not necessary that you download, print or present a copy of your receipt at the time of the performance. This is for your records.*

Step 2 of 2: Order 46238 Successful

Print your tickets and/or receipt

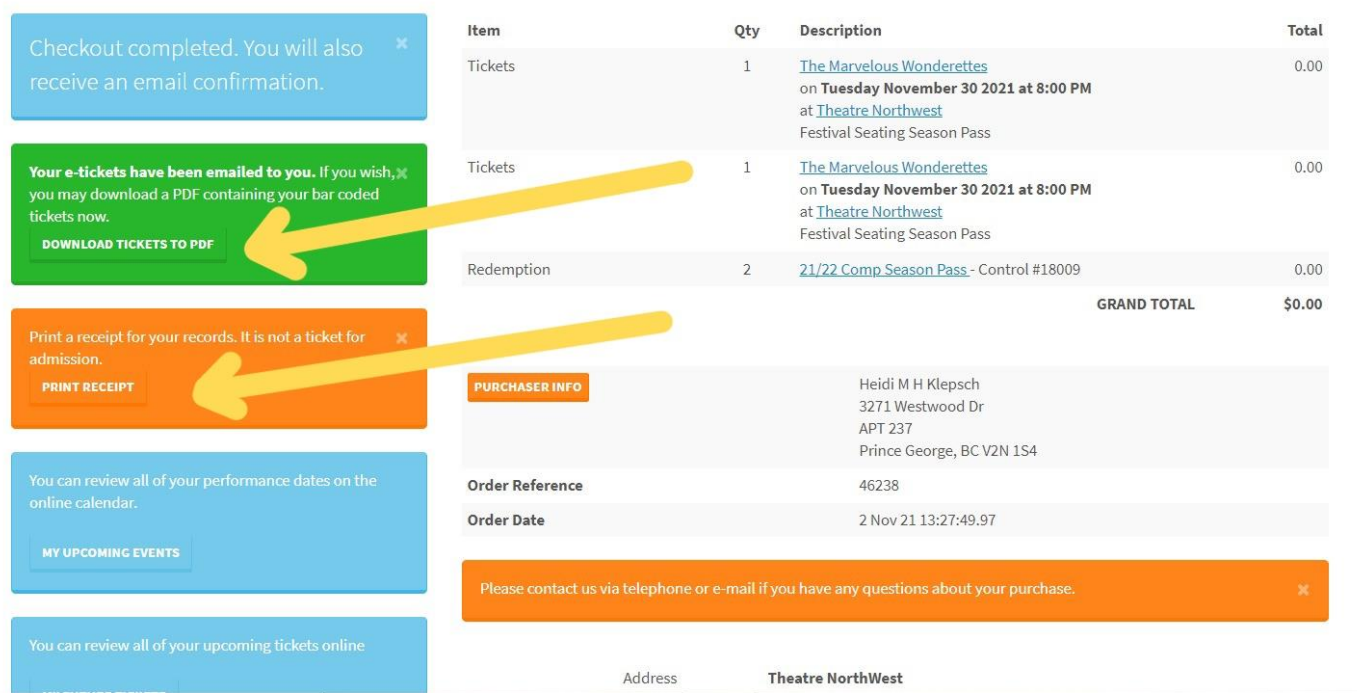